Google Workspace (già Google Suite) è un insieme di servizi che Google mette a disposizione delle scuole. Si tratta di software utili per la gestione della didattica in classe in quanto permettono di creare documenti in maniera singola o cllaborativa, di lavorare con fogli elettronici, di creare presentazioni, di lavorare in una classe virtuale per gruppi, di utilizzare il clanedario degli appuntamenti, la posta elettronica e molto altro ancora. Accedendo a questa piattaforma, gli alunni e i docenti avranno inoltre a lor disposizione uno spazio di archiviazione.

Per un uso corretto di tale strumento da parte degli alunni minorenni è necessaria una sorveglianza dei genitori

Regolamento al link:

http://www.liceoargan.edu.it/sites/default/files/page/2020/regolamento-ddi0.pdf.

**Questa guida punta a fornire un ausilio a tutto il personale agli alunni e ai genitori per il primo accesso alla piattaforma e l'utilizzo degli applicativi Classroom e Google Meet.**

## Sommario del documento

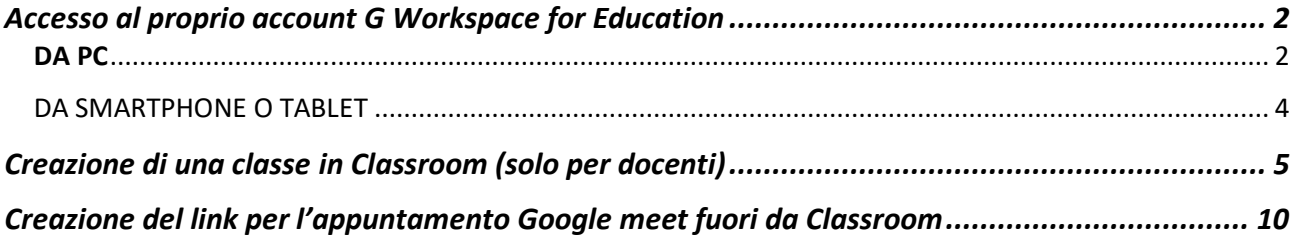

[*data ultimo aggiornamento del documento 10 ottobre 2021*]

# <span id="page-1-0"></span>Accesso al proprio account G Workspace for Education

L'accesso alla piattaforma G Workspace for Education è consentito solo al personale e agli studenti dell'Istituto, pertanto devi disporre di un account fornito dalla scuola del tipo (cognome@liceoargan.edu.it).

Puoi richiedere le credenziali di accesso alla piattaforma facendone richiesta all'Animatore digitale [supporto.ddi@liceoargan.edu.it](mailto:supporto.ddi@liceoargan.edu.it) o agli Assistente Tecnico [admin@liceoargan.edu.it.](mailto:admin@liceoargan.edu.it)

Una volta ricevute le credenziali di accesso, è sufficiente attenersi alla seguente guida per completare la procedura di attivazione.

## <span id="page-1-1"></span>DA desktop/laptop

- 1. Aprire il browser Chrome (se non lo si ha sul proprio computer si consiglia di scaricarlo qui [https://www.google.com/intl/it\\_it/chrome/](https://www.google.com/intl/it_it/chrome/)
- 2. Collegarsi all'indirizzo <http://accounts.google.com/> (si consiglia di copiare questo indirizzo e incollarlo sulla barra di navigazione di Chrome)
- 3. Se il sistema vi riconosce come registrati con un account di google cliccare sul proprio profilo in alto a destra e scegliere l'opzione "esci da tutti gli account" (fig. 1 e 2)

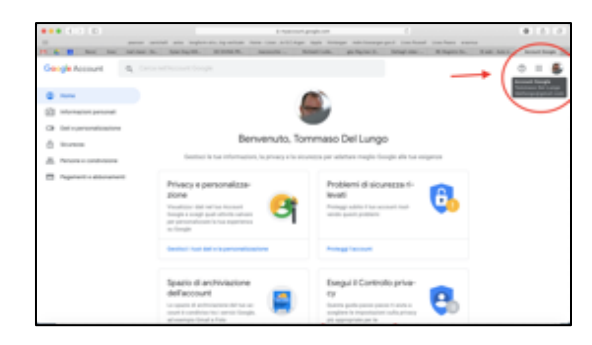

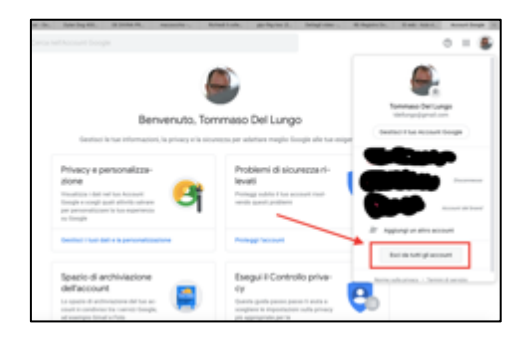

4. Quando si è sicuri di essere usciti da tutti gli account di google scegliere l'opzione "utilizza un altro account" (se disponibile) oppure inserire direttamente l'email fornita dall'istituto con estensione @liceoargan.edu.it e la password comunicata.

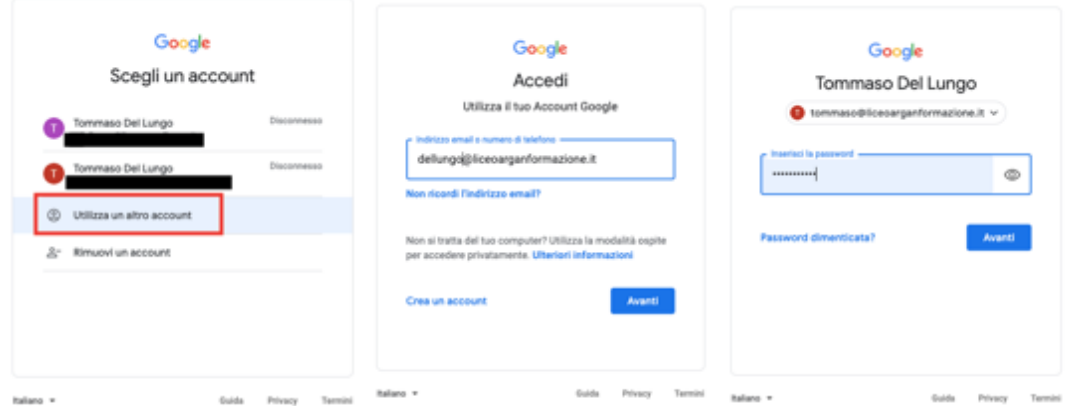

- 5. A questo punto, Google ti darà il benvenuto e ti fornirà una serie di informazioni sul tuo account.
- 6. Lette le informazioni, cliccare il tasto "Accetta"
- 7. Nella schermata successiva, Google ti chiederà come contattarti in caso di password dimenticata, perdita dell'accesso all'account o attività insolita. Ti consigliamo di cliccare sul tasto "Modifica" e inserire un numero telefonico o una email per il recupero delle tue credenziali. Altrimenti, clicca sul tasto "Fine" per accedere al tuo account.

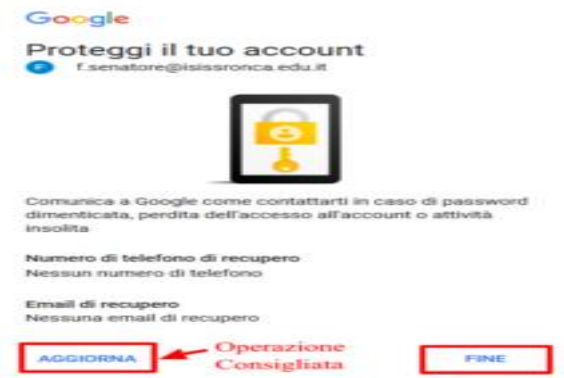

- 8. Al primo accesso il sistema chiederà di modificare la password, la nuova password deve essere conservata. Si consiglia di memorizzarla sul browser.
- <span id="page-2-0"></span>9. A questo punto ci si troverà di fronte alla schermata di Google Workspace for Education che permette di accedere a tutte le applicazioni di Google più alcune specifiche per la didattica (come classroom)

#### DA SMARTPHONE O TABLET

NB i tablet dati dal Liceo agli studenti e ai docenti in comodato d'uso si collegano a Google workspace come se fossero macchine laptop

Per accedere Google Suite for Education da smartphone o da tablet è opportuno scaricare le singole applicazioni:

- Gmail
- Google Calendar
- Google Classroom
- Google Meet
- Google Drive
- Google Moduli
- Google Documents

<span id="page-3-0"></span>Una volta scaricate le app, effettuare il log-in con la mail @liceoargan.edu.it e la password comunicata. In caso si utilizzassero già alcune della applicazioni indicate con un utente differente da quello di Istituto, procedere "aggiungendo" un nuovo utente.

# Creazione di una classe in Classroom (solo per docenti)

1. Una volta effettuato l'accesso su Google for Education cliccare sull'icona "App Google" in alto a destra e scegliere la App "Classroom"

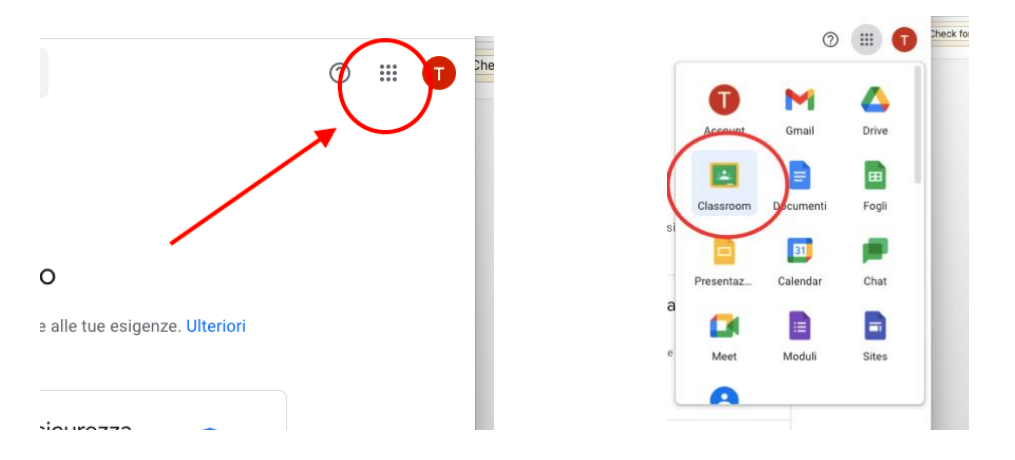

2. Se è la prima volta che vi collegate il sistema vi segnalerà che non ci sono corsi attivi, se invece avevate già effettuato l'accesso negli anni precedenti il sistema vi mostrerà tutte le classi a cui avevate partecipato sia come insegante che come studente

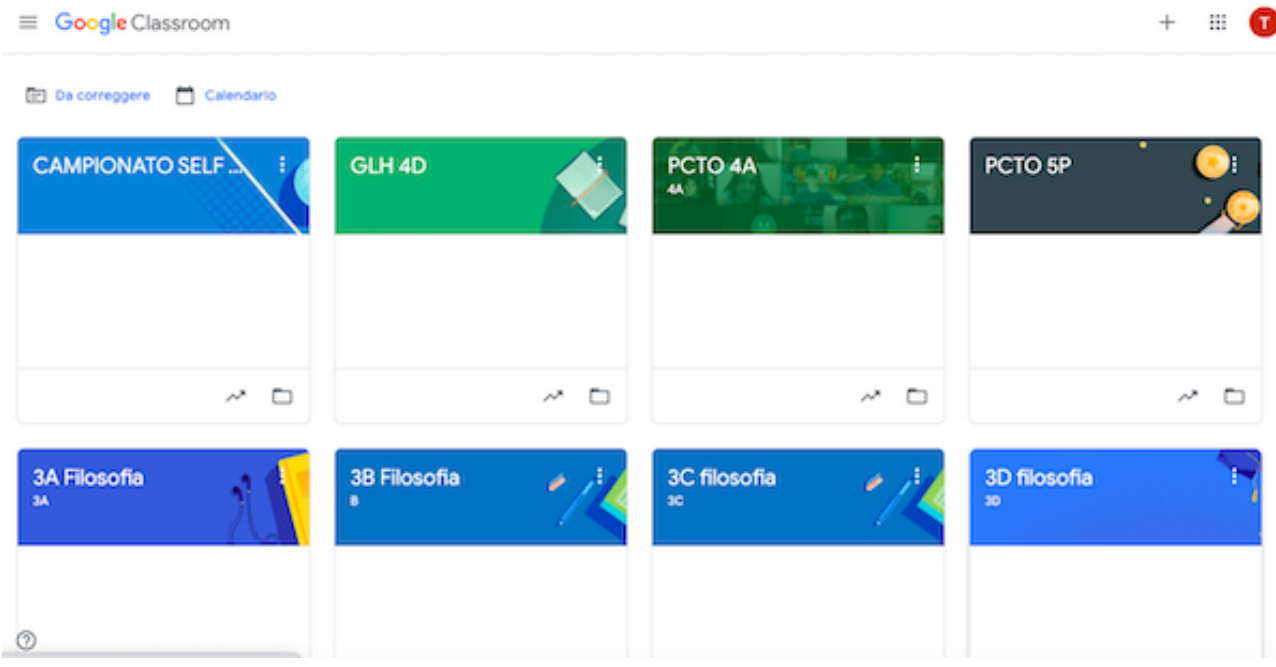

# Liceo Artistico G. C. Argan – Roma ISTRUZIONI TECNICHE

Accesso Google Workspace – Utilizzo Google Classroom e Google Meet

3. Per creare una nuova classe andare sull'iconcina "+" in altro a destra e cliccare su "Crea un corso"

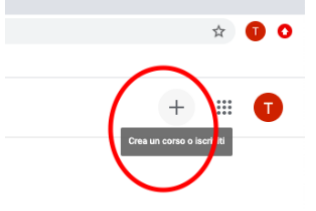

- 4. Nella finestra pop-up che si apre compilare i dati (**l'unico obbligatorio è il primo**):
	- a. Nome del corso: inserire classe e nome della materia (ad es. 3A Filosofia) (**1**)
	- b. Sezione: (ad esempio 3A) (**2**)
	- c. Materia (ad esempio: Filosofia) (**3**)
	- d. Il campo **Stanza** si può lasciare in bianco (**4**)
	- e. Cliccare su crea (**5**) per creare il corso (l'operazione impiega un po' di tempo)

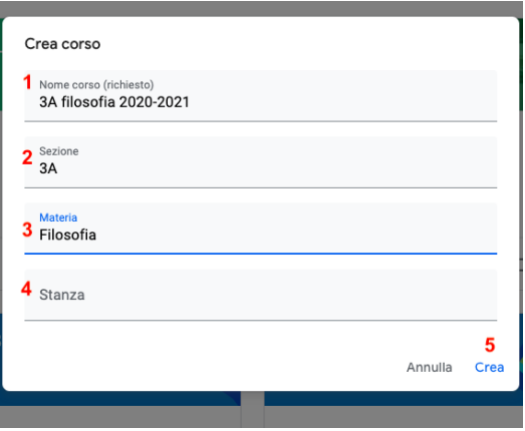

- 5. Ora la classe è creata, nella schermata in alto a sinistra avrete:
	- 1. Nome della classe;
	- 2. Codice del corso da comunicare agli studenti per farli partecipare;

Nella colonna di sinistra vi troverete invece il Link al Google Meet della classe [3] (nessun utente che non sia della classe potrà partecipare alle videoconferenze)

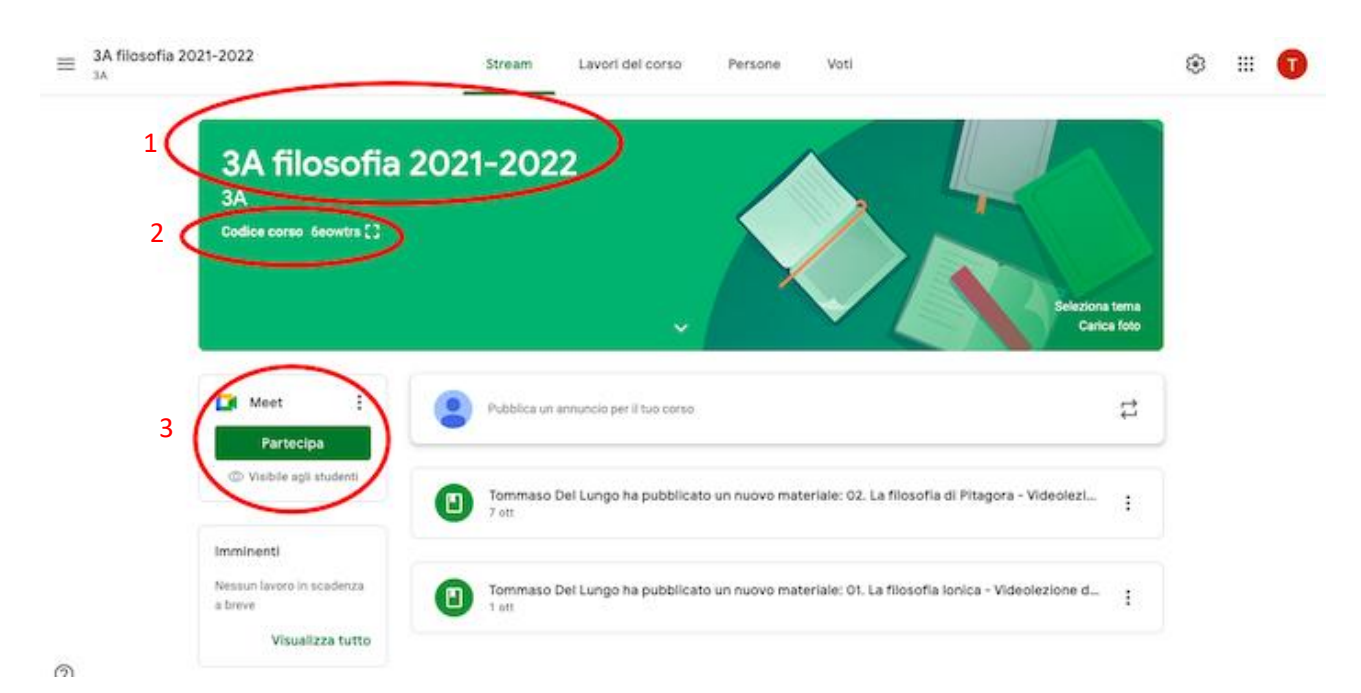

- 6. Ora per far partecipare gli alunni si può procedere in due modi:
	- a. **comunicare a tutta la classe il codice per partecipare**. Gli studenti dovranno seguire la stessa procedura seguita dai docenti fino al punto 3. Invece di creare un nuovo corso gli studenti dovranno scegliere l'opzione "iscriviti al corso" ed inserire il codice comunicato dal docente.

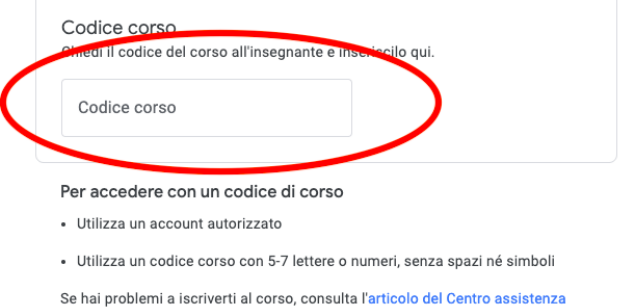

b. **Inserire la classe tra gli studenti.** Il docente deve entrare nella classe alla quale intendere iscrivere gli studenti cliccando sul nome della classe. Cliccare sull'etichetta "persone".

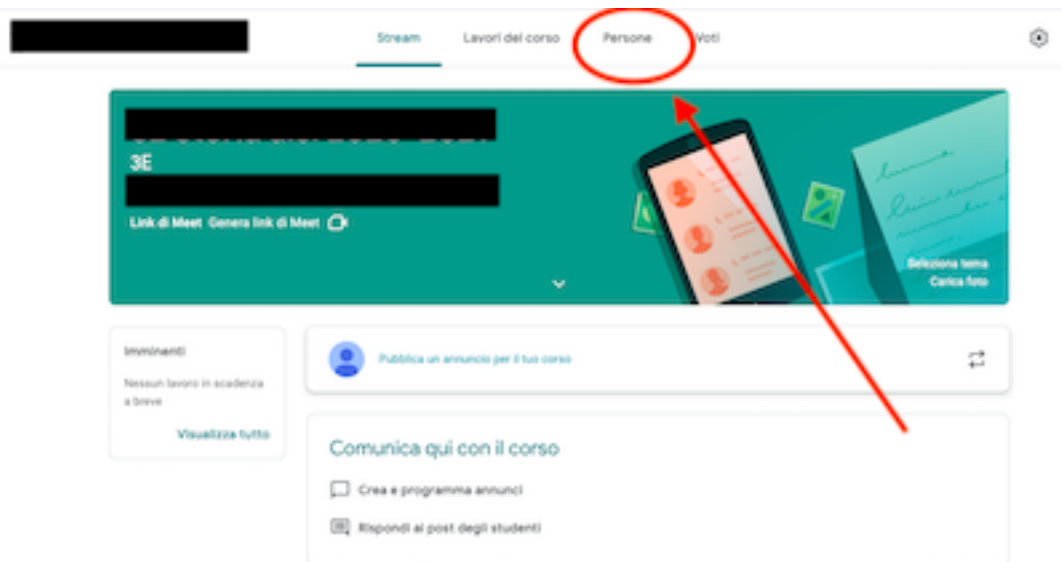

Cliccare sul pulsante "aggiungi studenti" nella sezione studenti

# Liceo Artistico G. C. Argan – Roma ISTRUZIONI TECNICHE

Accesso Google Workspace – Utilizzo Google Classroom e Google Meet

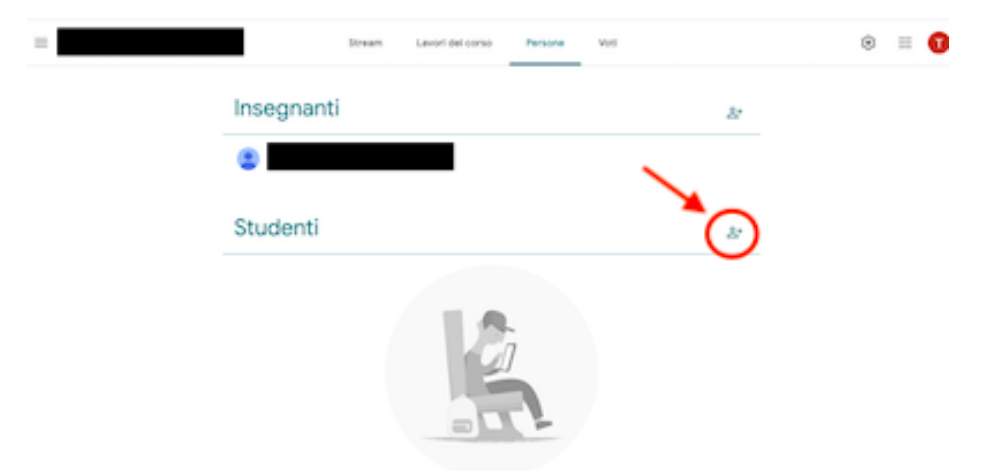

Nella finestra pop-up che si apre iniziare a digitare il nome della classe che si vuole caricare seguito dal dominio dell'istituto ad esempio se si vuole caricare la 3E inziare a digitare nell'area (7) [3E@liceoargan.edu.it.](mailto:3E@liceoargan.edu.it) Il sistema verficherà che la classe sia effettivamente presente e ve la mostrerà nell'area "risultati di ricerca" immediamente sottostante (8). A quel punto occorrerà selezionare la classe trovata cliccando su uno dei risultati di ricerca trovati (8) e cliccare sul pulsante "invita" (9)

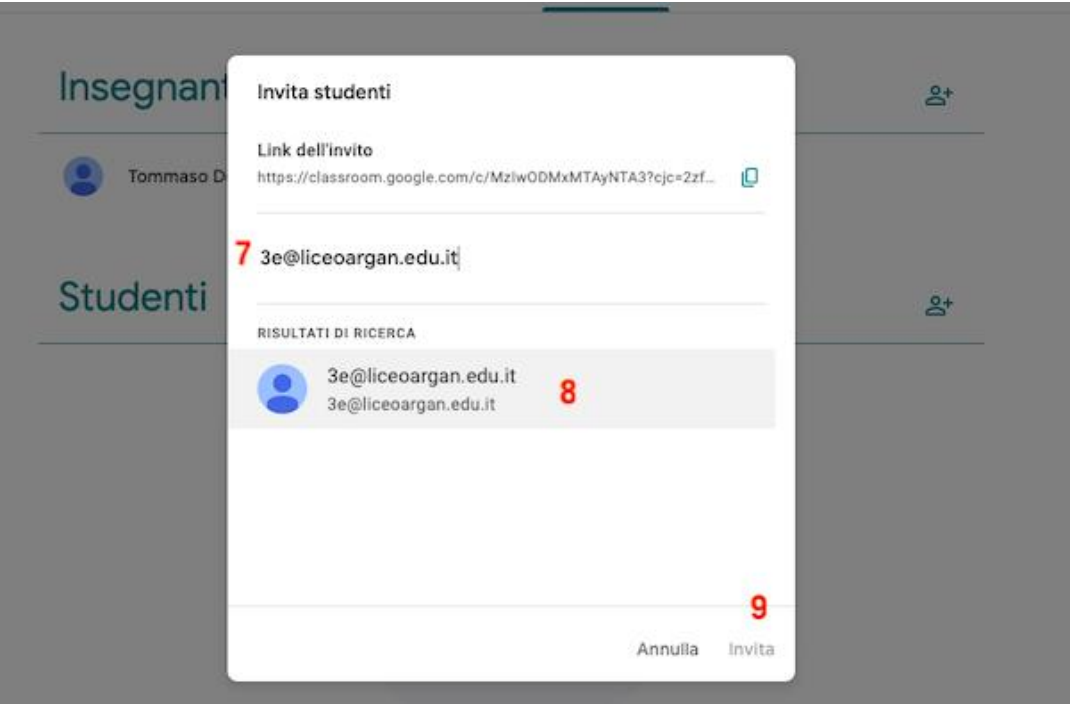

Il sistema impiegherà un po' di tempo ed abiliterà tutti gli studenti registrati in quella classe inviando a ciascuno una mail di invito on un link a cui accedere.

- 7. Per invitare altri docenti, ad esempio insegnati di sostegno o docenti della materia condivisa seguire le stesse modalità descritte ai punti 6a o 6b avendo cura di inserire le mail dei docenti nella sezione "insegnanti" invece che in quella "studenti"
- 8. Sul sito web di istituto [http://www.liceoargan.edu.it/articolo/disponibile-la-registrazione](http://www.liceoargan.edu.it/articolo/disponibile-la-registrazione-del-corso-su-google-suite-organizzato-il-liceo-dall-equipe)[del-corso-su-google-suite-organizzato-il-liceo-dall-equipe](http://www.liceoargan.edu.it/articolo/disponibile-la-registrazione-del-corso-su-google-suite-organizzato-il-liceo-dall-equipe) sono disponibili le registrazione

del corso di formazione sulla gestione della piattaforma Google for Education realizzato dall'equipe formativa della regione Lazio nell'a.s. 2020-2021

# <span id="page-9-0"></span>Creazione del link per l'appuntamento Google meet fuori da Classroom

1. Una volta effettuato l'accesso su Google Workspace cliccare sull'icona "App Google" in alto a destra e scegliere la App "Calendar"

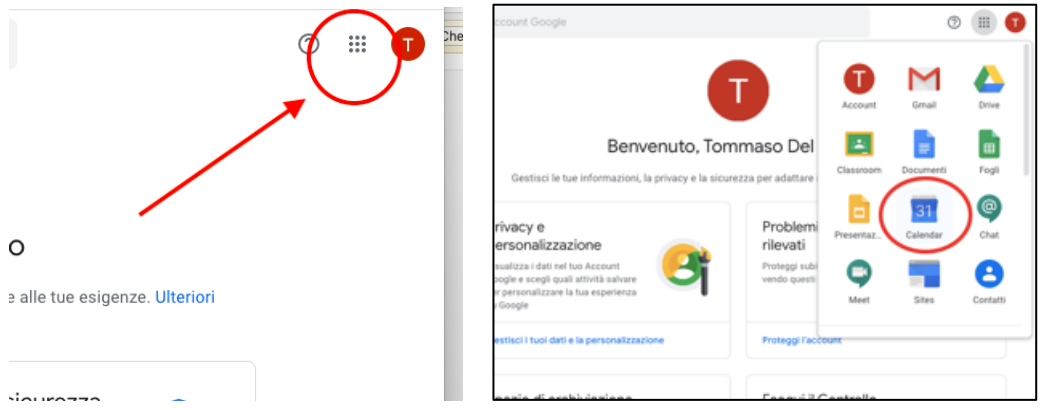

- 2. Entrati dentro Calendar cliccare su "+Crea" e compilare la schermata inserendo:
	- 1. il titolo (ad es. "Consiglio di Classe 5C");
	- 2. il giorno;
	- 3. l'orario di inizio;
	- 4. l'orario di fine;

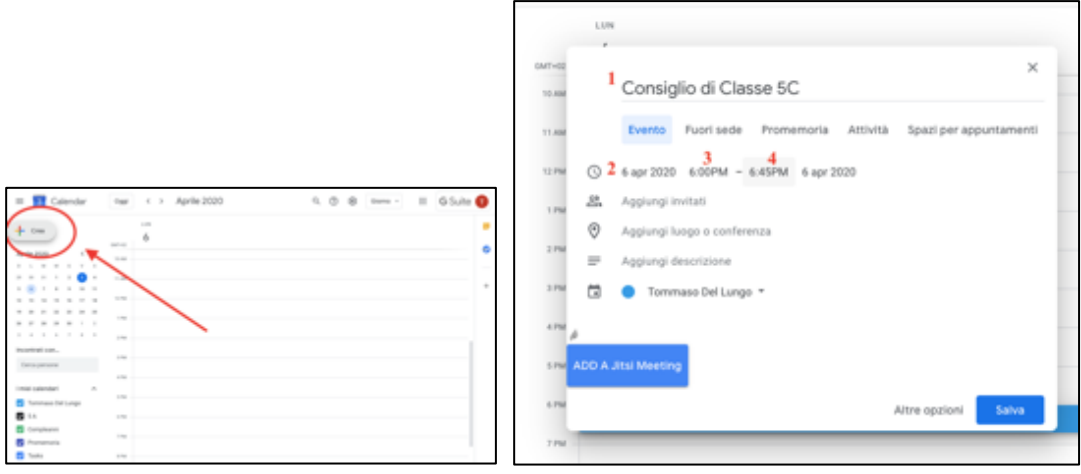

3. Cliccare sull'opzione "Aggiungi luogo o conferenza"

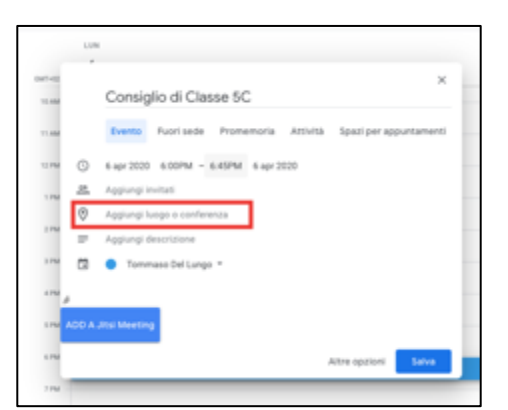

4. Cliccare su "Aggiungi una videoconferenza"

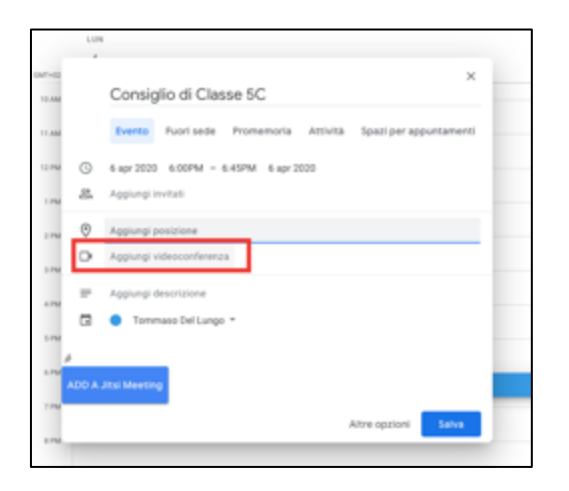

5. Copiare il link che viene visualizzato e **inviarlo ai quanti dovranno partecipare all'evento** (ad es. i docenti del consiglio di classe oppure gli studenti di un incontro aperto a più classi)

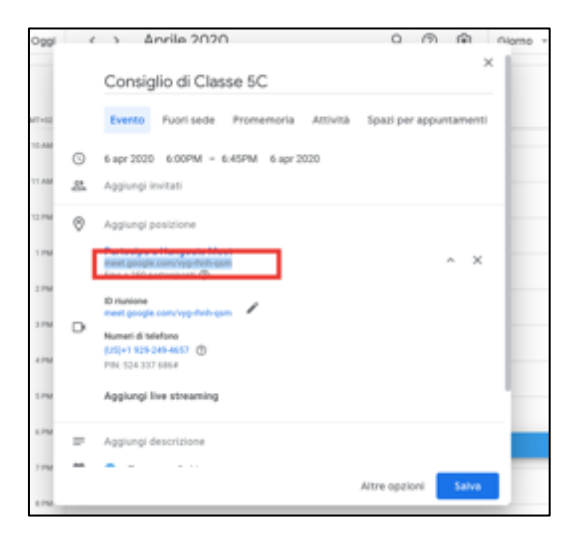

- 6. Cliccare sul pulsante **salva**
- 7. Se per caso ci si è dimenticato di segnare il link della videoconferenza, esso sarà sempre disponibile cliccando sul giorno dell'appuntamento nel calendarietto a sinistra e aprendo l'evento.

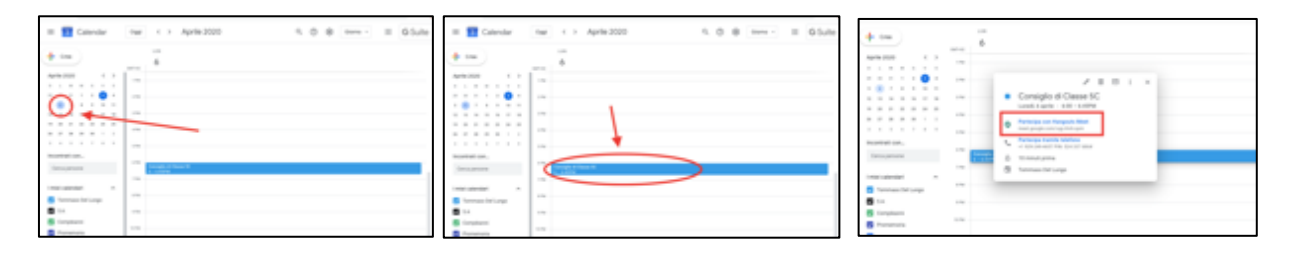